# Thunderbird Settings USER GUIDE

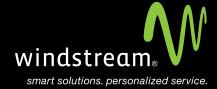

# **CONTENTS**

Overview 3

New Account 4

Use Existing 4

Setup 5

Manual Config 6

Server Settings 6

Settings 7

Optional Settings 8

## Overview

In order to use your Thunderbird Mail app with your Windstream Hosted Email, please follow the steps in this guide.

#### Step 1: New Account

Open Thunderbird and, under Create a new account, choose Email.

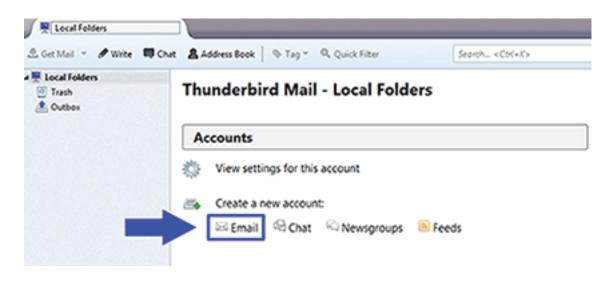

#### Step 2: Use Existing

On the second screen, ignore what is at the top and click the button on the bottom left, **Skip this and** use my existing email.

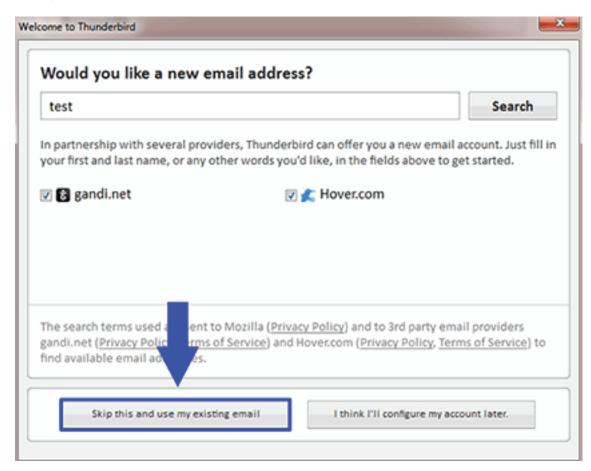

# Step 3: Setup

Fill in your full name, full Email address, and password. Click continue at the bottom.

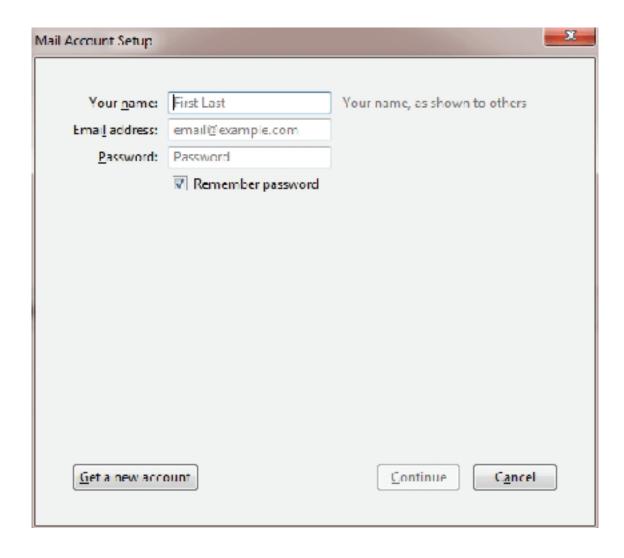

# Step 4: Manual Config

The next screen will automatically start looking for server settings. Click the Manual config button.

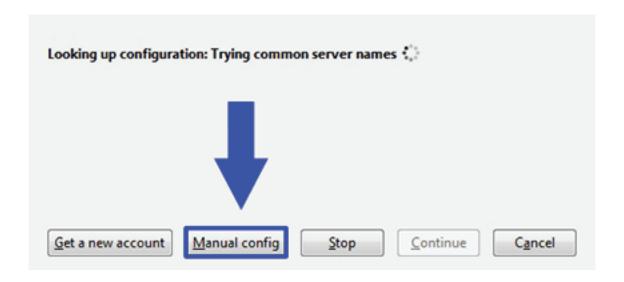

## Step 5: Server Settings

Enter the server information for both incoming and outgoing servers. Use the information in the table below.

| Server Settings |                             |
|-----------------|-----------------------------|
| Incoming Server | mail.windstreamhosting.com  |
| Outgoing Server | mail.windstreamhosting.com  |
| Username        | Your entire email address   |
| Password        | Your email address password |

Note: Additional server settings can be found in the last step of this document.

# Step 6: Settings

Fill out the settings on your screen as shown in the image below and click Done.

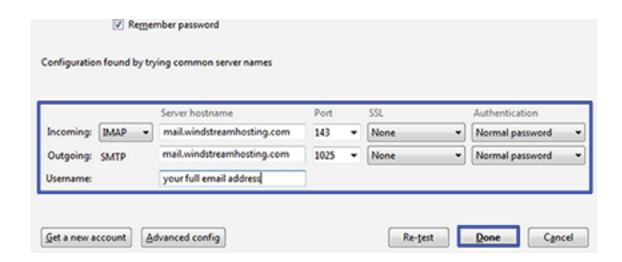

Fill out the settings on your screen as shown in the image below and click Done.

#### **Optional Settings**

| Server Settings        |                                       |
|------------------------|---------------------------------------|
| Incoming Server (POP)  | mail.windstreamhosting.com            |
| Incoming Server (IMAP) | mail.windstreamhosting.com            |
| Outgoing Server (SMTP) | mail.windstreamhosting.com            |
| Incoming Server (SSL)  | secure mail. winds tream hosting. com |
| Outgoing Server (SSL)  | securemail.windstreamhosting.com      |
| Username               | Your entire email address             |
| Password               | Your email address password           |

| Default Port Settings |     |  |
|-----------------------|-----|--|
| Incoming Server       | 110 |  |
| Outgoing Server       | 25  |  |

| IMAP Port Settings |     |  |
|--------------------|-----|--|
| Incoming Server    | 143 |  |
| Outgoing Server    | 25  |  |

| SSL Port Settings |     |  |
|-------------------|-----|--|
| Incoming Server   | 995 |  |
| Outgoing Server   | 465 |  |

#### Alternate outgoing ports:

Outgoing ports of 1025 and 587 can be used if your service provider blocks port 25.

data. voice. network. cloud.

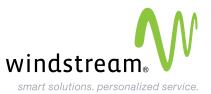